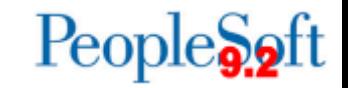

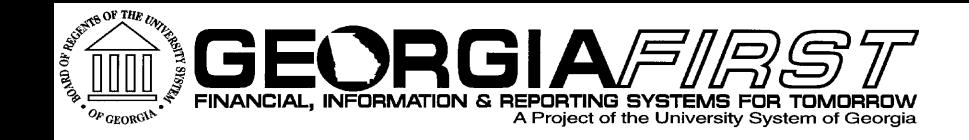

# **Asset Management User Acceptance Testing** February 13,2015 1:00pm Wanda Aldridge, Christy Todd

**Information Technology Services . University System of Georgia** 

### **Personalizations**

- My Personalizations > Navigation Personalizations
	- You can turn off the Auto-Complete functionality for all pages.

**No** 

◦ You can also set the Drop Down Menu to be permanently sorted alphabetically (Ascending or Descending)

Drop down Menu Sort Order

Autocomplete

None

Ves

 $\overline{\phantom{a}}$  Explain Ascendina

Explain

#### ▶ Personalize Page

◦ The AutoComplete can also be disabled at the Component and Page level by going to the Personalize Page link from the page.

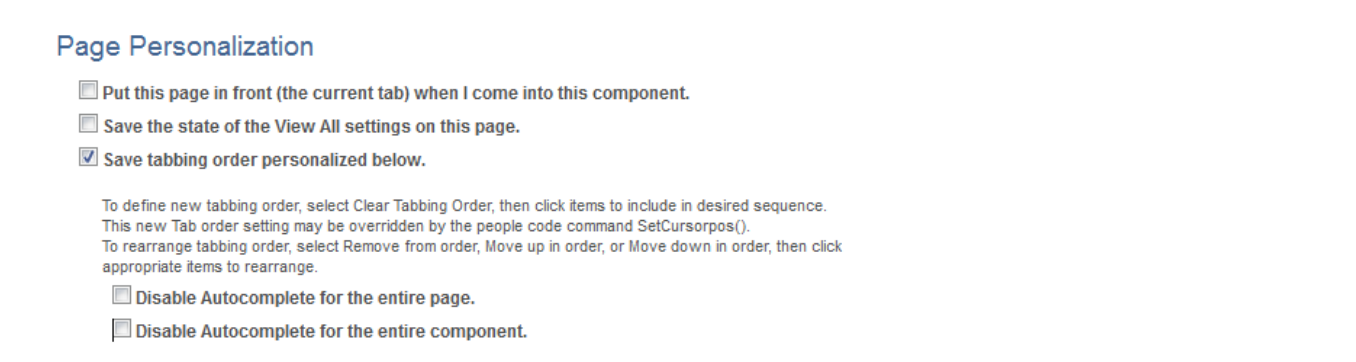

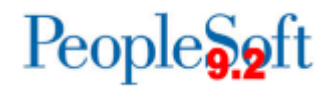

#### **Personalizations**

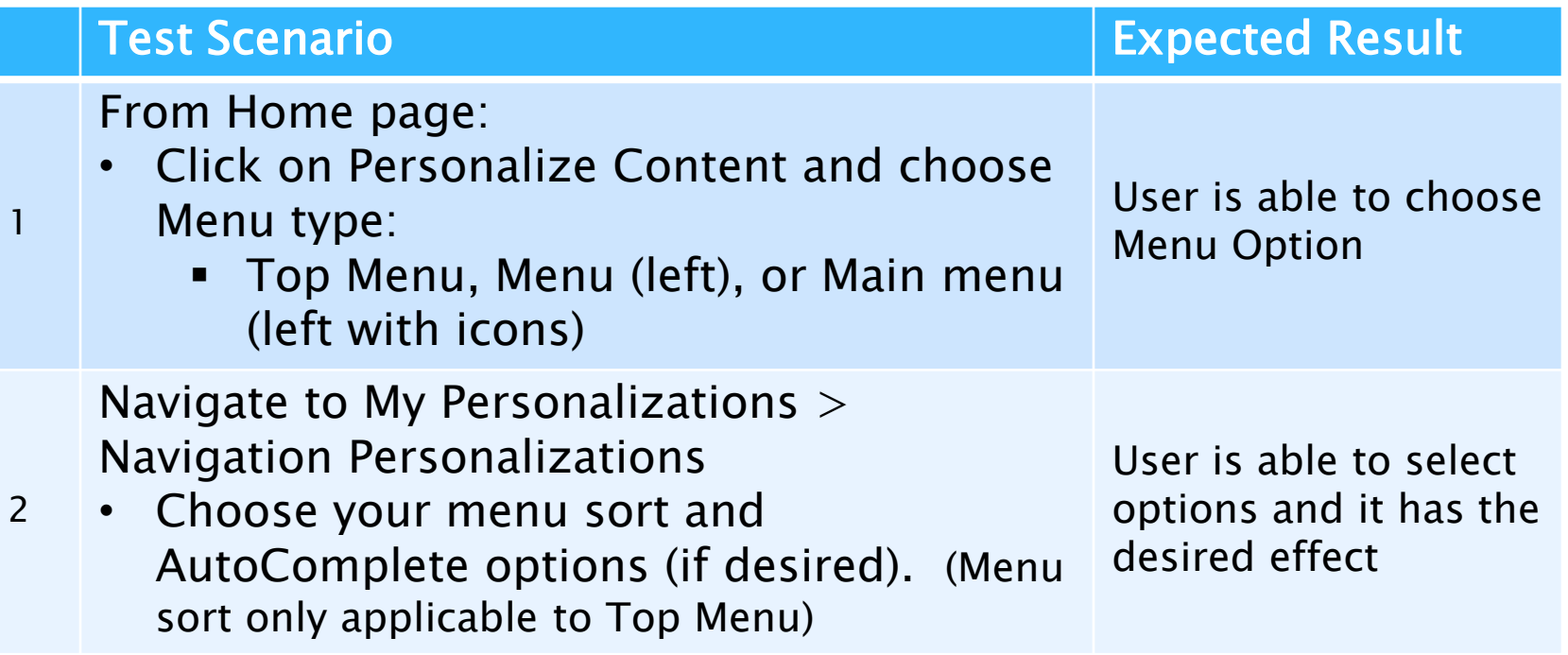

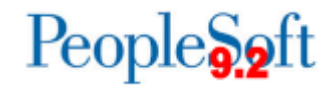

# **AM Module Overview**

- ▶ Basic PeopleSoft Asset Management functionality remains the same
- AM Security remains unchanged.
- Some modifications due to the elimination of BOR modifications in favor of PS delivered functionality
	- Ex: Federal Assets
- **New functionality** 
	- Ability to add items that need to be tracked that are less than \$3000
	- Express Add

**Information Technology Services . University System of Georgia** 

### **AM Module Overview**

- **New functionality** 
	- Combo-edit rules in AM
	- File Attachments
- All AM queries now use the naming convention, BOR\_AM\_xyz so some query names have changed.

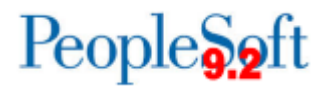

# **AM Objectives**

- ▶ Exposure to the new 9.2 environment
- ▶ Ensure that you are able to execute key processes such as creating assets, performing adjustments, and running month end processes
- ▶ High level validation of data (please keep timing differences in mind)
- Additional business unit specific testing outside of the ITS system testing

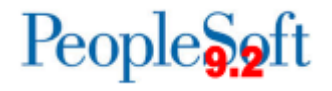

- Adding Assets:
	- Add an Asset with a cost over \$5000.00 using Basic
	- Add an asset with a cost over \$5000.00 using Express Add
		- Only basic asset information is available to entry (i.e. no access to licenses, attributes, etc.)
		- Capitalization occurs upon Save
	- Add an asset with a cost below \$3000.00. These will be physical assets (below the 3000 threshold)
		- Items with a cost below 3000.00 are stored in a separate table, Cost\_Non\_Cap

#### **Express Add**

Main Menu < > Asset Management >> Asset Transactions >> Owned Assets >> Express Add Favorites -

#### ORACLE<sup>®</sup>

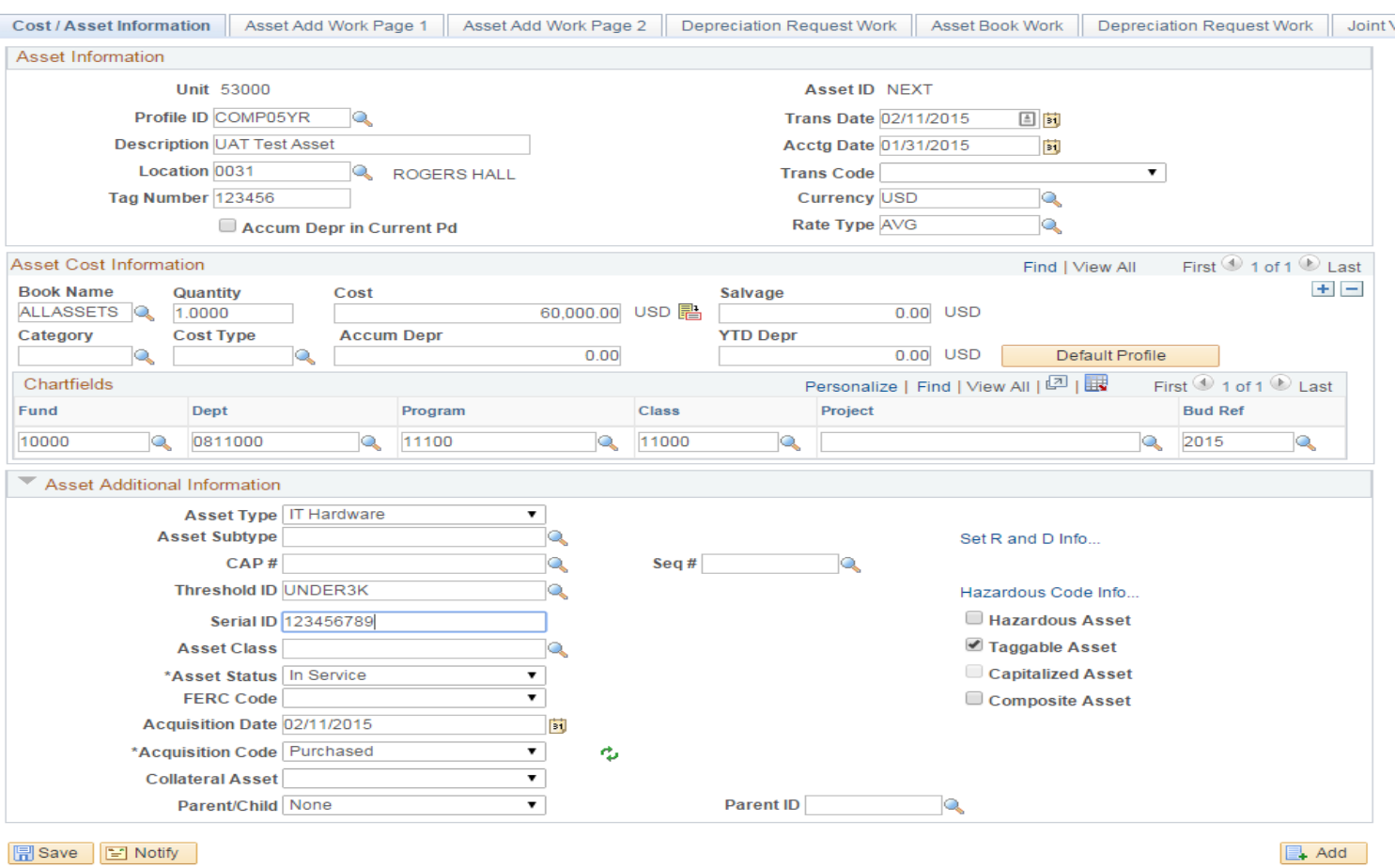

Cost / Asset Information | Asset Add Work Page 1 | Asset Add Work Page 2 | Depreciation Request Work | Asset Book Work | Depreciation Request Work | Joint Venture Work

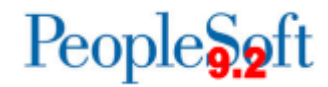

### **Physical Assets**

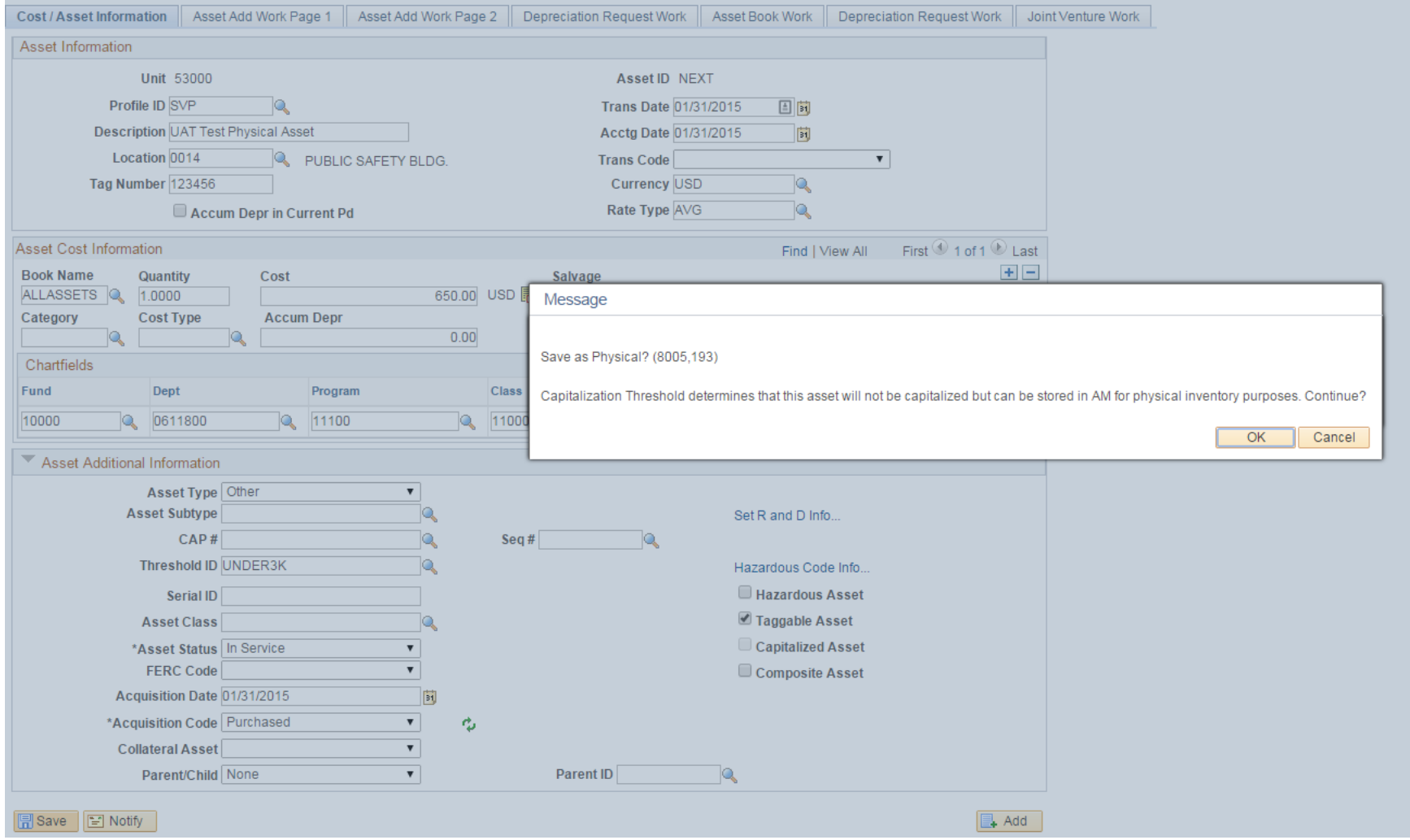

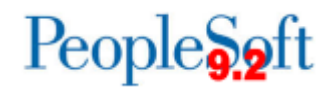

its **Information Technology Services . University System of Georgia** 

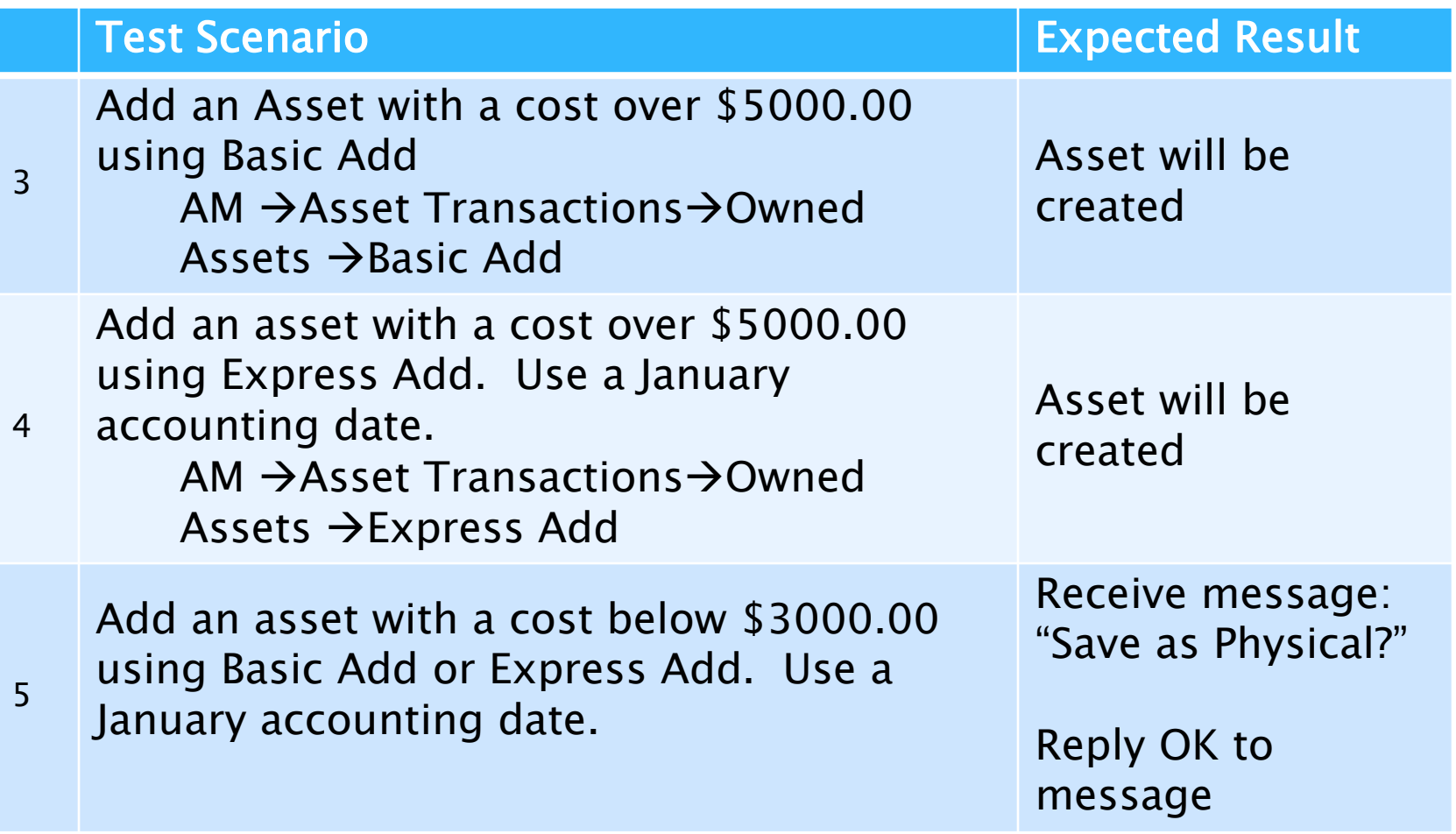

People<sub>92</sub>ft

### Attach a file

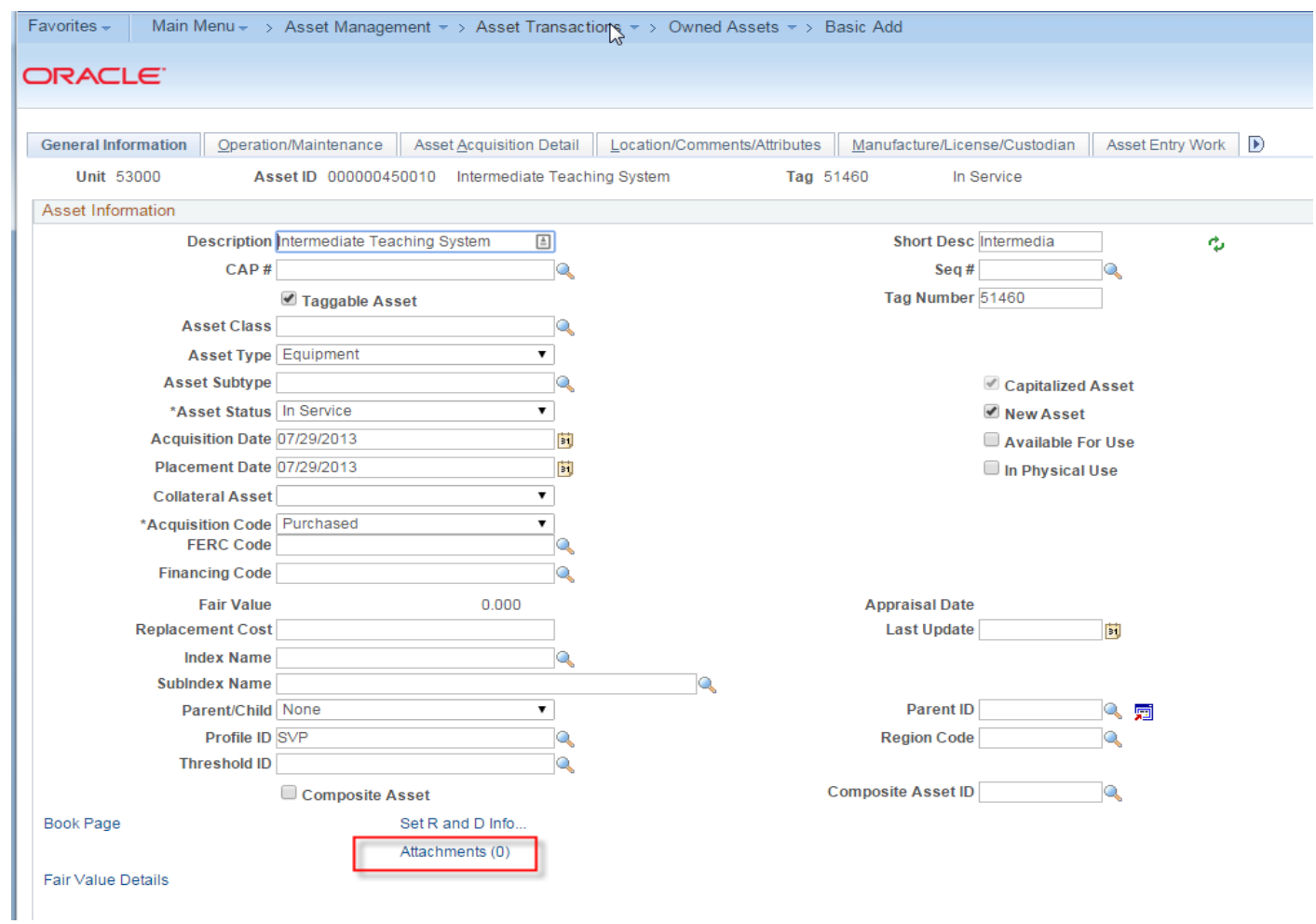

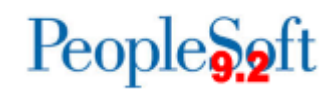

**Report Follows** 

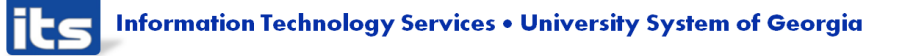

# Attach a file

#### All file types can be attached.

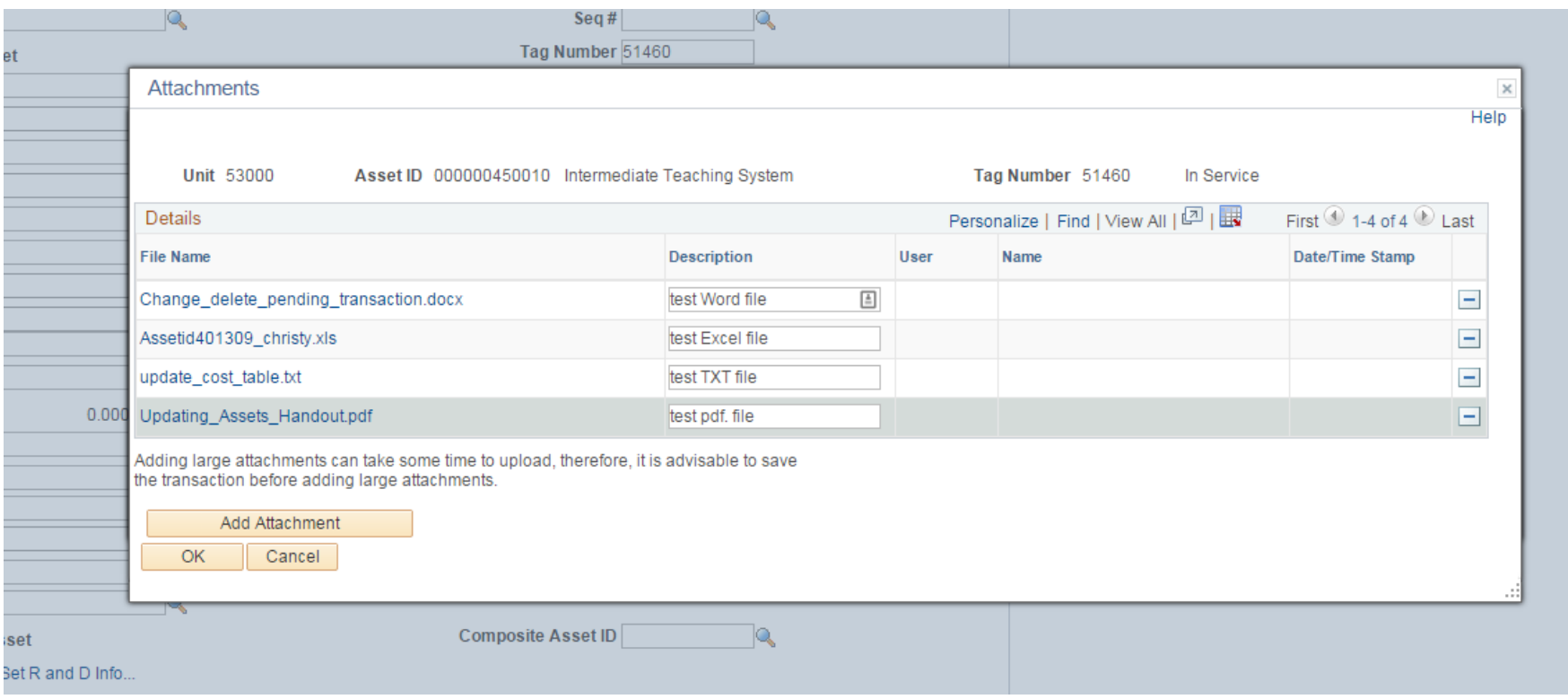

People<sub>s</sub>

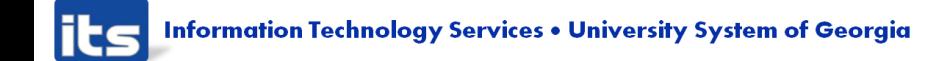

Attach a file to an asset – either one you are creating in UAT or an existing asset.

AM  $\rightarrow$  Asset Transactions $\rightarrow$ Owned Assets  $\rightarrow$  Basic Add.

Link at the bottom of the General Information tab.

#### Test Scenario **Expected Result**

See the Attachments link on the General Information page

Successfully able to attach a file

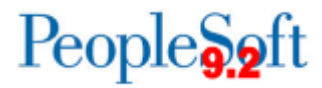

6

# **Combo Edits in Asset Management**

- Combo Edit rules enforced in AM
	- Valid Budget Ref required(ACCTBDREF)
	- Valid Fund code required(ACCTFUND)
	- Fund codes 60000, 61000, 62000 require accounts between 100000-1999999, 20000-299999, 300000-399999 (AGENCYFUND)
	- Fund code of 60000 requires a Dept id of 0000000, A000001- A999999 or E1000000-E2000000 (FUNDDEPT)
	- Valid fund and program code required for fund codes starting with 12(FNDPRGACCT)
	- Fund codes beginning with 12 must have program codes within a specified range (FUNDPROG)
	- Fund 20000 requires a valid project id (FUNDPROJ)

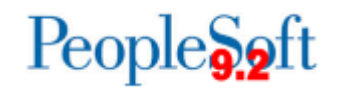

**Information Technology Services . University System of Georgia** 

#### **Combo Edits in Asset Management**

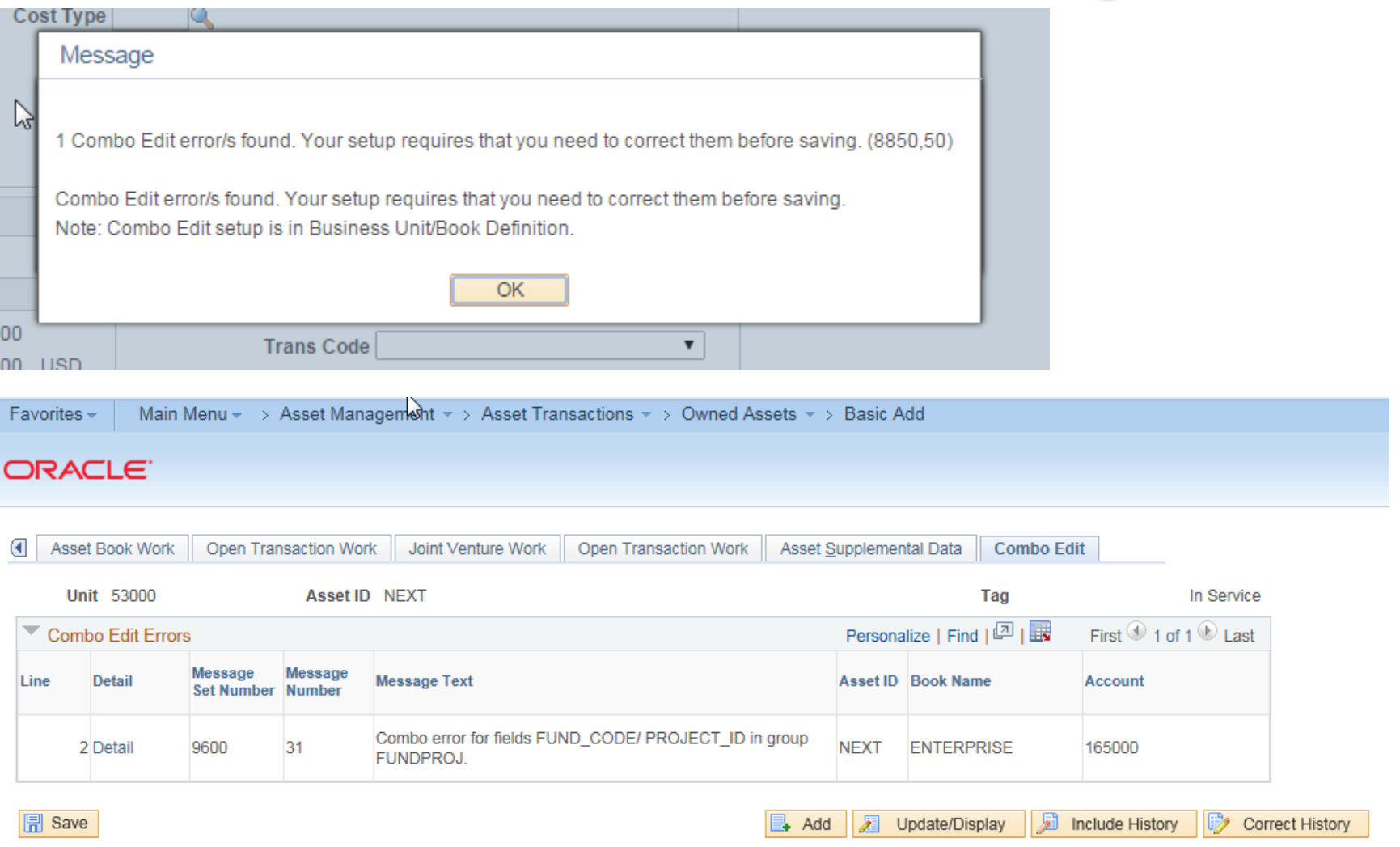

General Information | Operation/Maintenance | Asset Information | Asset Acquisition Detail | Location/Comments/Attributes | Manufacture/License/Custodian | Asset Entry Work | Asset Entry Work

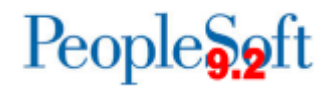

**Information Technology Services . University System of Georgia** 

Attempt to add an asset with a fund code  $=$ 20000 with no project id in Basic Add, Asset Acquisition Detail.

AM  $\rightarrow$  Asset Transactions $\rightarrow$  Owned Assets  $\rightarrow$ Basic Add.

Attempt to add an asset with a fund code  $=$ 20000 with no project id in Express Add

AM  $\rightarrow$  Asset Transactions $\rightarrow$  Owned Assets  $\rightarrow$ Express Add.

#### Test Scenario **Expected Result**

Receive an error that a combo edit error was found.

See combo edit error on Combo Edit Page

Receive an error that a combo edit error was found.

See combo edit error on Combo Edit Page

**LGODI** 

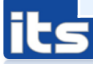

7

8

#### **Create a Federal Asset**

- ▶ Federal Assets will be tracked using PeopleSoft delivered fields
	- Asset Class Field will store type of federal asset
	- Asset Attribute fields will store agency, condition, and percent

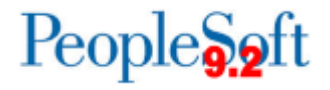

#### **Create a Federal Asset**

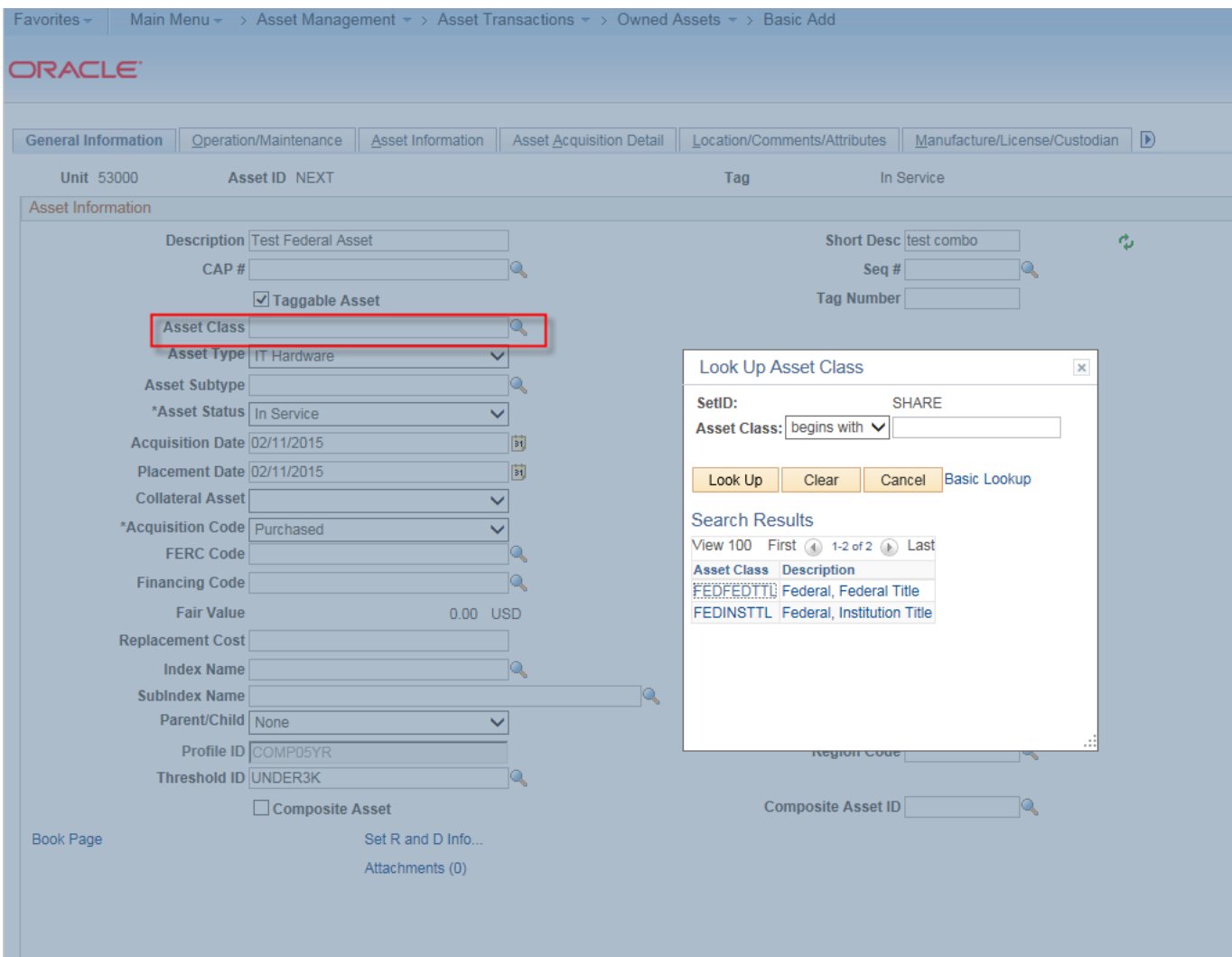

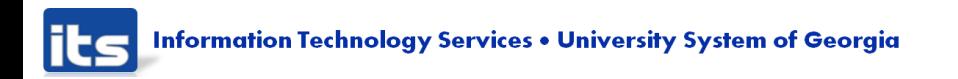

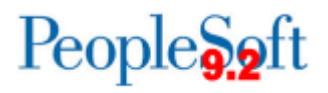

#### **Create a Federal Asset**

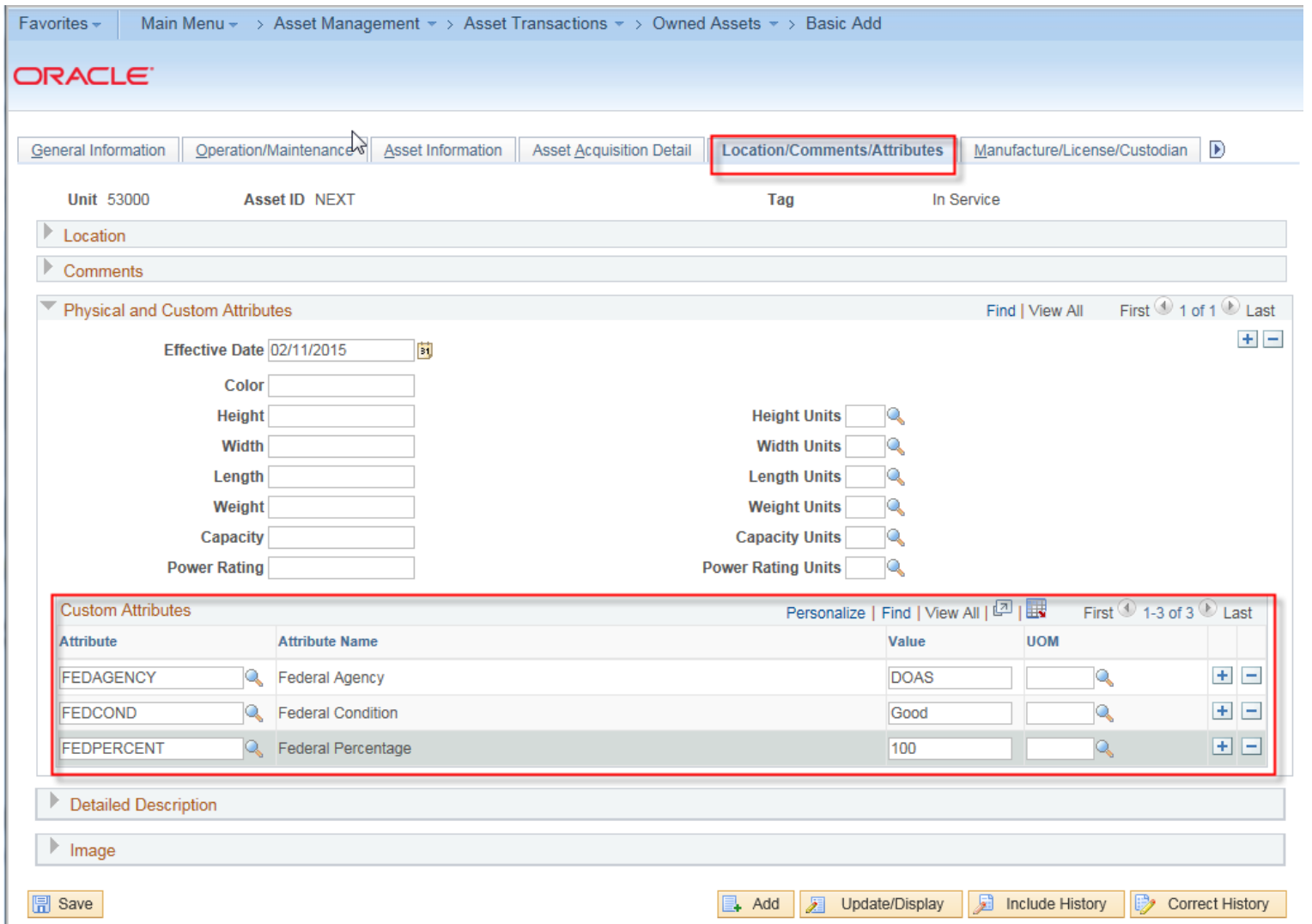

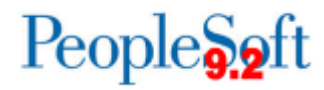

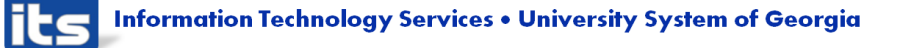

Create a Federal Asset

Populate Asset Class on the General Information page with one of the federal asset codes in the drop down box

9

Go to the Location/Comments/Attributes page and populate the custom attributes

AM  $\rightarrow$  Asset Transactions $\rightarrow$  Owned Assets **→Basic Add** 

#### Test Scenario **Expected Result**

Should see two choices under Asset Class related to Federal Assets

Should see FEDAGENCY, FEDCOND, and FEDPERCENT under the section, Physical and Custom Attributes

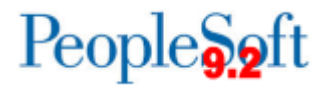

# **Addition Cost Adjustment**

- ▶ For Cost Adjustment type "Addition", the depreciation convention should be "Following Month".
	- Modification that defaulted the depreciation convention to "following month" was eliminated so default is now "actual month"
	- Depreciation convention will need to be manually updated to "following month"

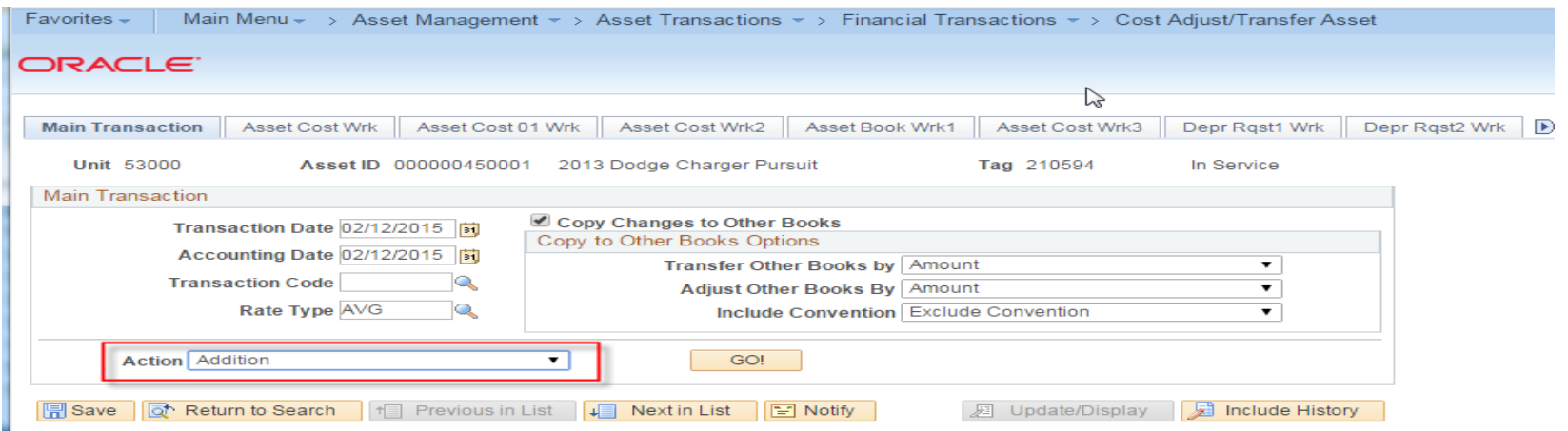

Asset Cost Wrk3 | Depr Rast1 Wrk | Depr Rast2 Wrk | Joint Venture Work | Virtua

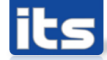

#### **Addition Cost Adjustments**

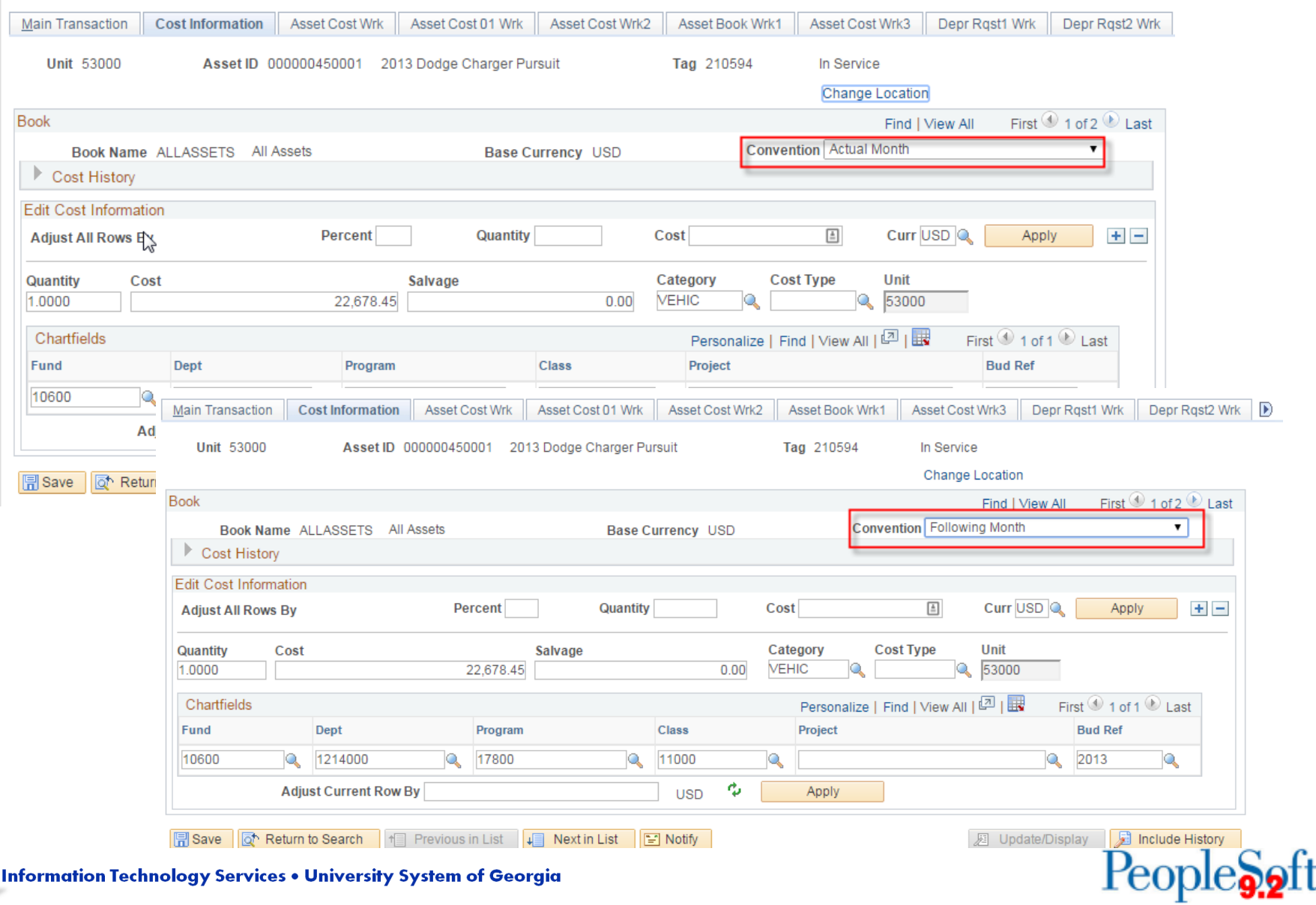

**Information Technology Services . University System of Georgia** 

ilts

#### Test Scenario **Expected Result Expected Result** 10 Perform an "Addition" Cost Adjustment to an asset. Change the Depreciation convention to Following Month (default will be Actual Month) Use a January accounting date for the transaction Asset Management  $\rightarrow$  Asset Transactions  $\rightarrow$ Financial Transactions  $\rightarrow$  Cost Actual Month will default as the depreciation convention; Cost will be modified on an asset.

Adjust/Transfer Asset

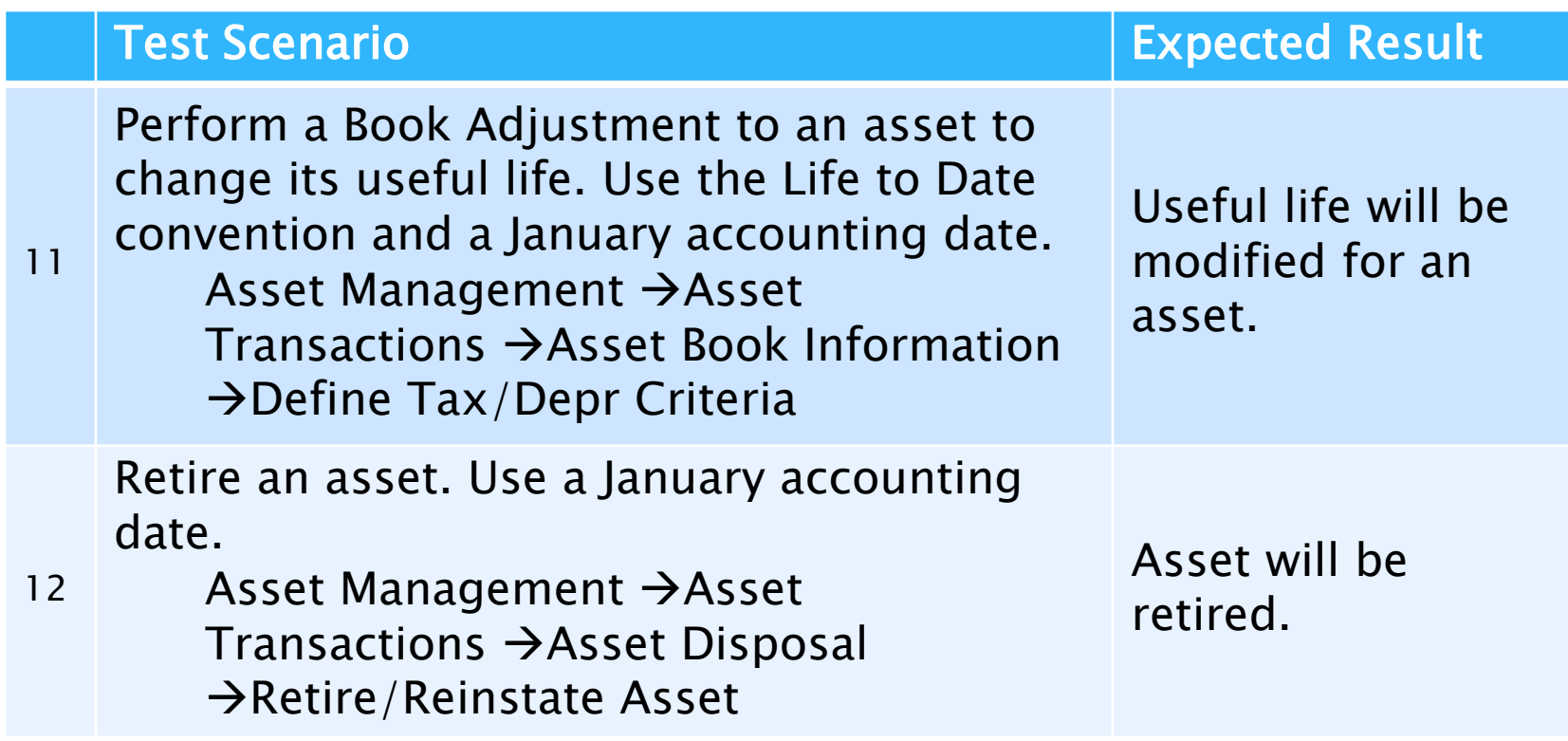

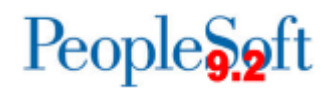

#### **Verify Open Transactions**

Main Menu  $\star \rightarrow$  Asset Management  $\star$  > Depreciation  $\star$  > Open Transactions  $\star$  > Review Favorites -

#### **ORACLE**

#### **Open Transactions**

Enter any information you have and click Search. Leave fields blank for a list of all values.

#### **Find an Existing Value**

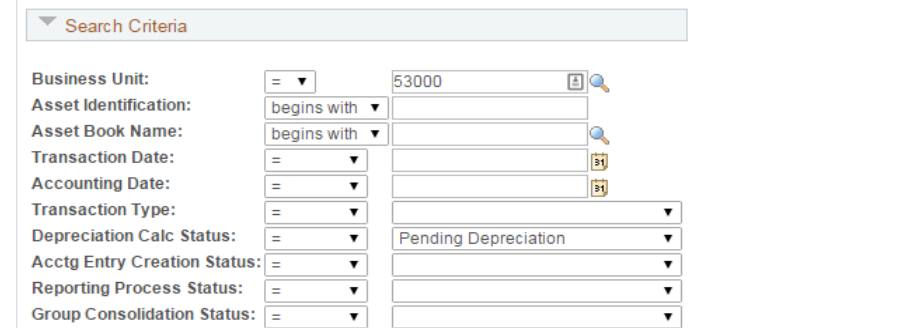

#### Search Clear Basic Search <sub>Form</sub> Save Search Criteria

#### **Search Results**  $\sim$

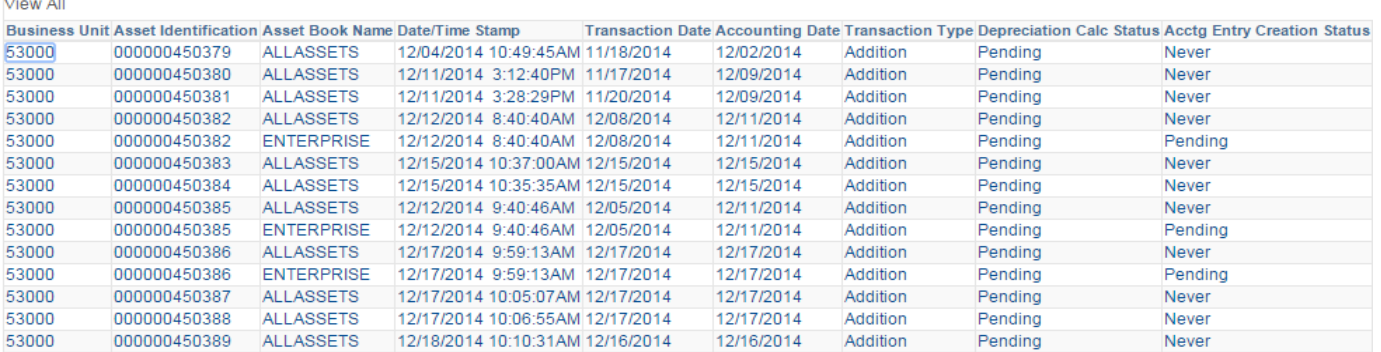

People<sub>9.211</sub>

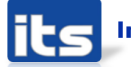

#### Test Scenario **Expected Result Expected Result**

Verify that the assets that you created or modified in steps 3-12 are shown as Open Trans.

13 Asset Management  $\rightarrow$  Depreciation  $\rightarrow$ Open Transactions  $\rightarrow$ Review. Choose Depreciation Cal Status of "Pending Depreciation" on the Search page

Should see Open Trans for added or modified assets.

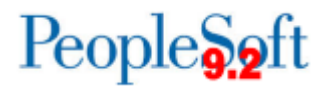

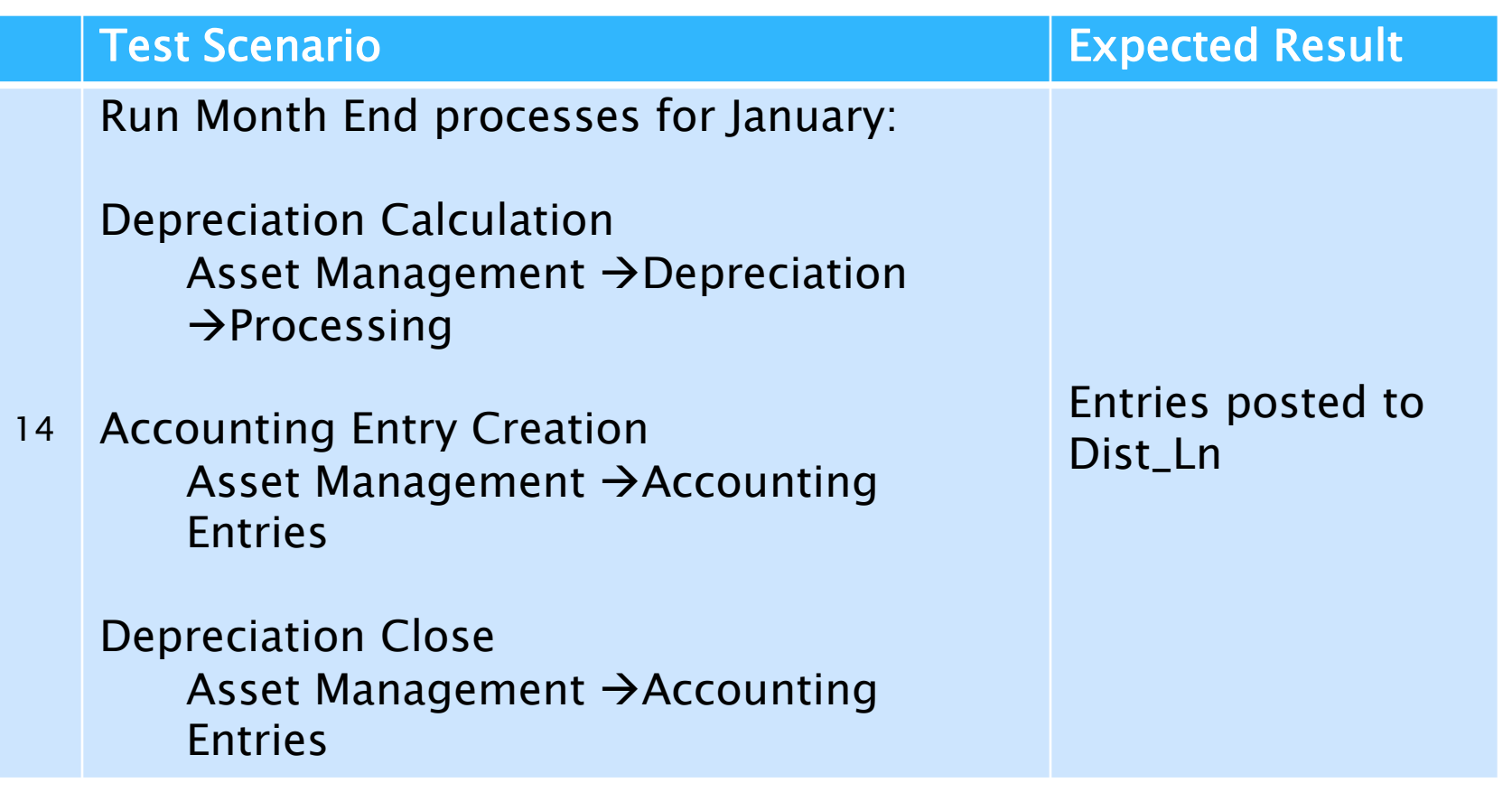

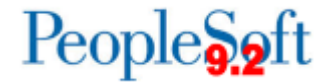

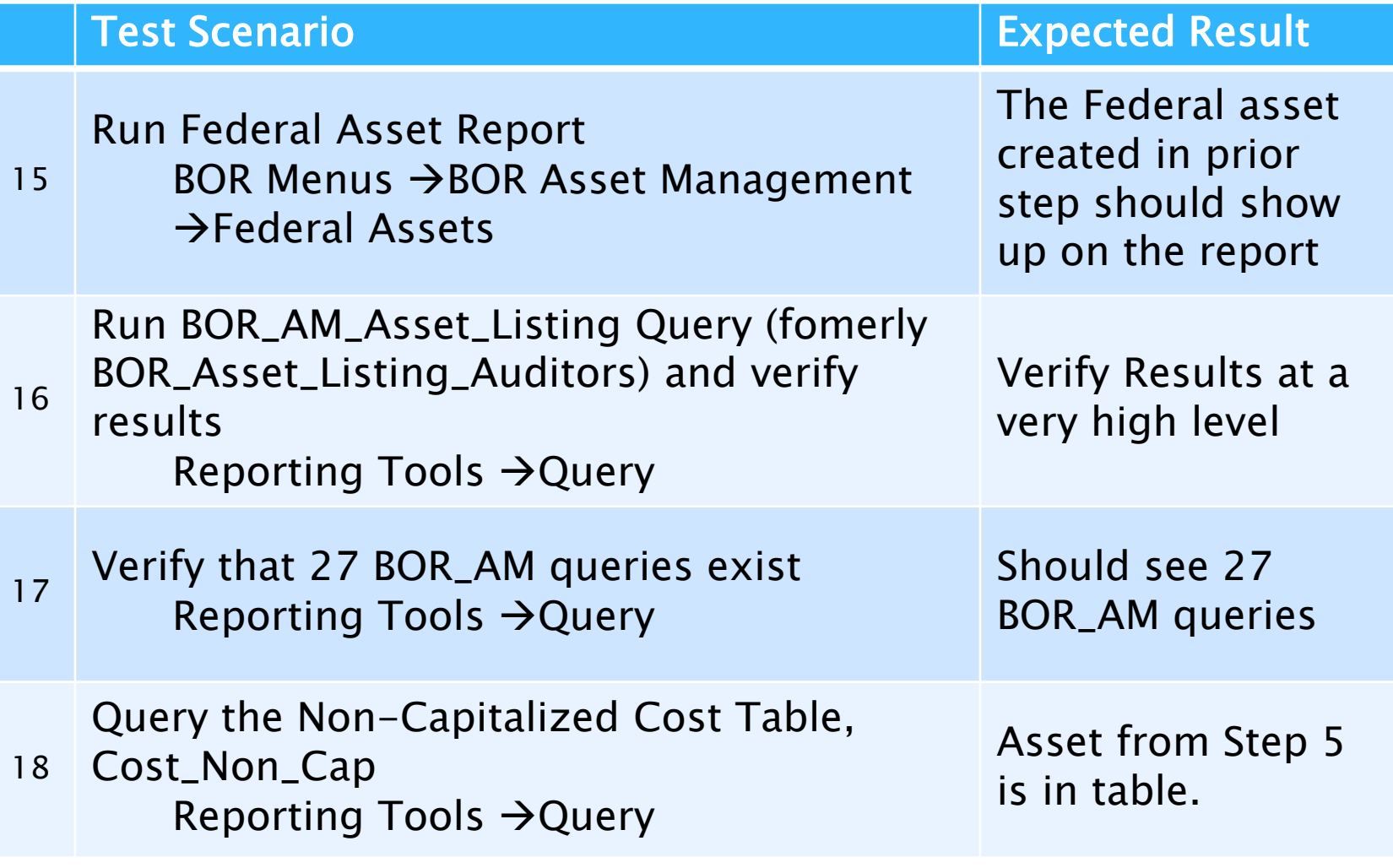

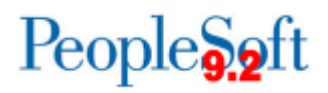

### **AM Homework**

- Generate Capital Ledger Journals for January
- Retrofit any queries
- **High level validation**
- BOR\_AM\_ASSET\_AP\_TO\_AM\_LOAD (formerly the BORQM002 query)  $-$  optional
	- Due to the "clean-up" required for Pending items, you may not have any items to load.
- ▶ Security has not changed for AM, but please verify that all your AM users have access to the menu items they were expecting to see.

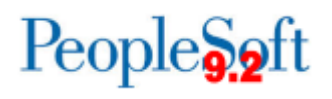

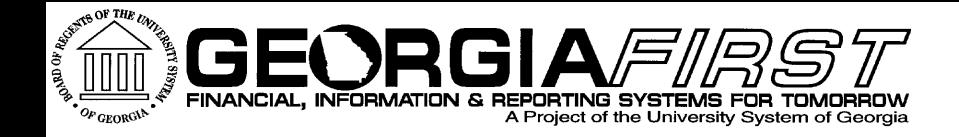

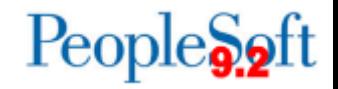

# Questions?

**its** Information Technology Services . University System of Georgia